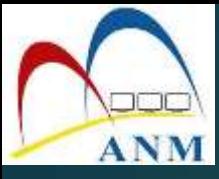

### **TAKLIMAT AUTHORISED PERSONNEL** (AP) BAGI PTJ DI BAWAH JANM NS

Tarikh: 2 November 2021 Masa: 9.30 pagi – 12.30 tgh **Tempat: Secara Online** 

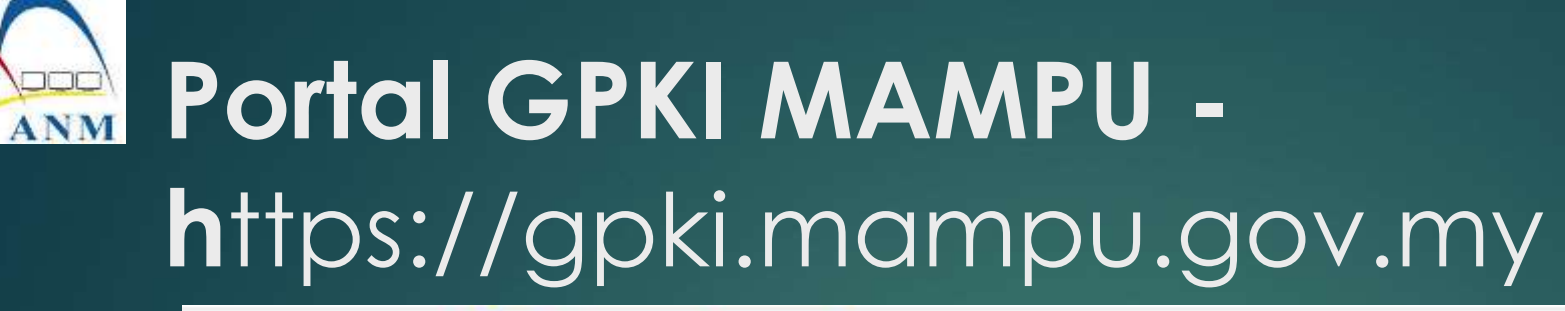

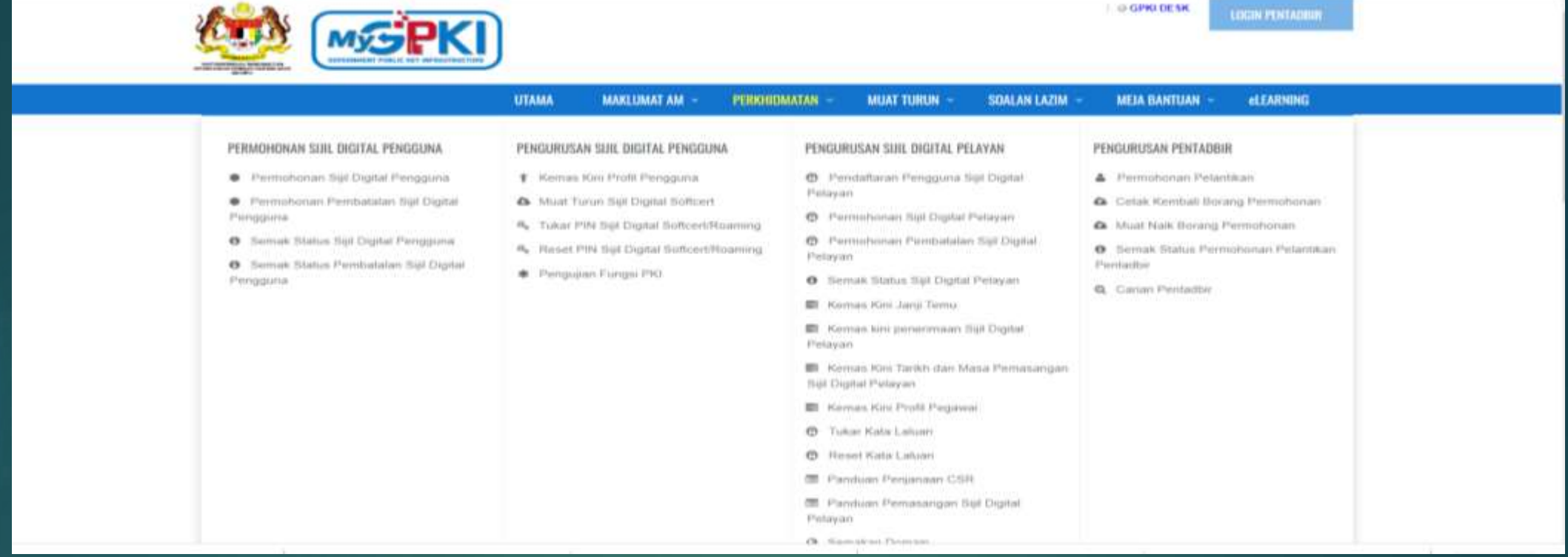

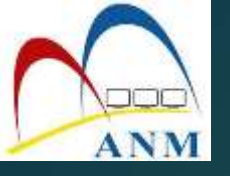

# PERANAN PENTADBIR (AP)

1. Pendaftaran Pengguna Baharu Sijil Digital Token Pembaharuan (renew) Sijil Digital Token Pembatalan/ Penggantian Sijil Digital Token Pengesahan semua jenis permohonan pengguna 5. Perpindahan Jabatan Pengguna

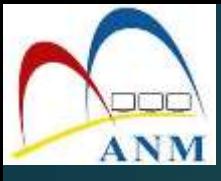

# PENDAFTARAN PENGGUNA (BAHARU)

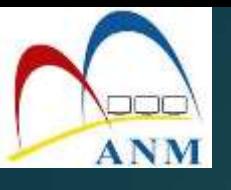

### **PENDAFTARAN PENGGUNA (BAHARU)**

- 1. Login sebagai Pentadbir di Portal GPKI
- 2. Klik **[Menu Pengurusan Pengguna]** dan klik sub menu **[Pendaftaran Pengguna]**

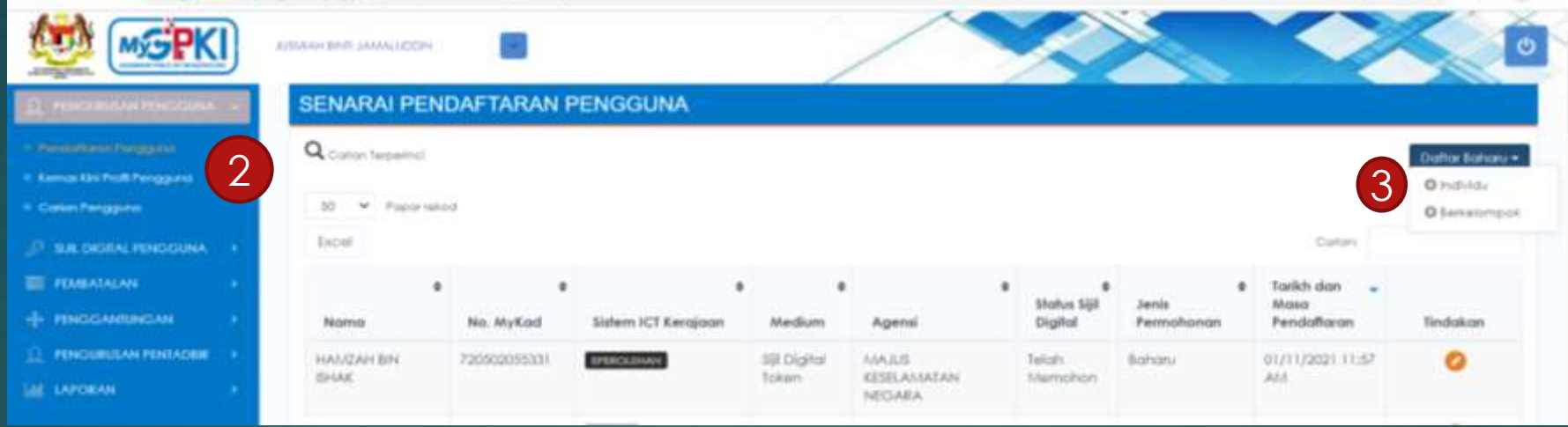

3. Di bahagian **Daftar Baharu**, pilih Individu atau Berkelompok

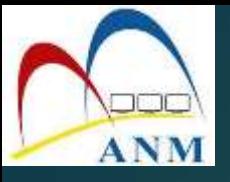

#### 3. Masukkan Nama Penuh dan No MyKad seperti di dalam Kad Pengenalan pengguna

#### PENDAFTARAN PENGGUNA BAHARU SECARA INDIVIDU

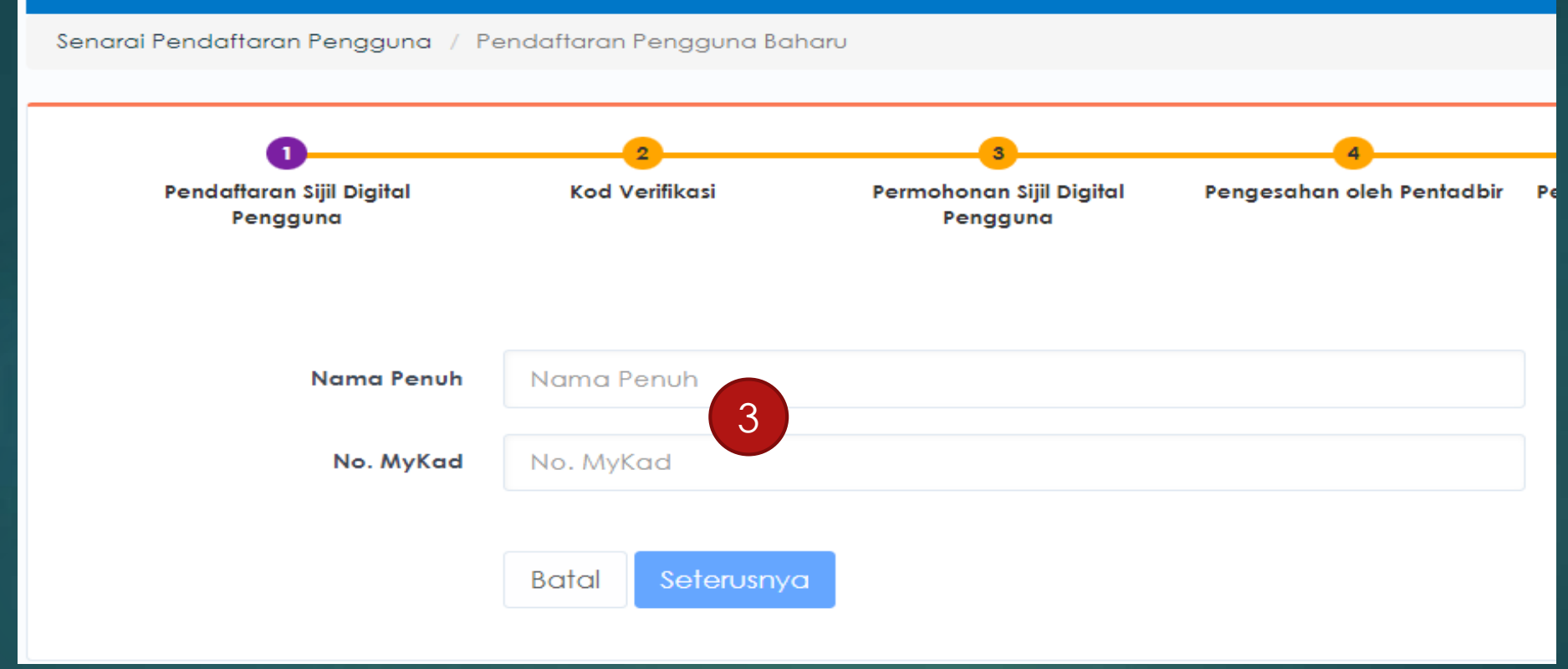

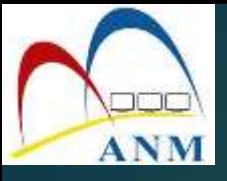

#### 4. Masukkan maklumat yang lengkap seperti berikut:

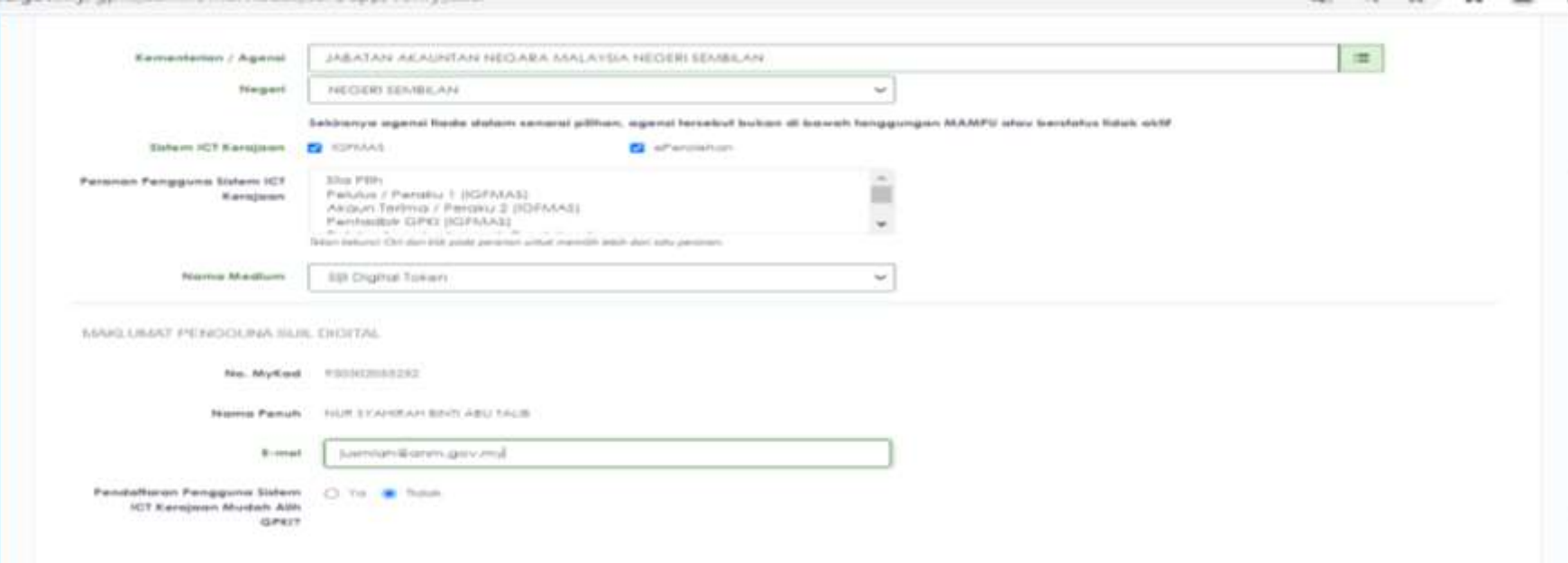

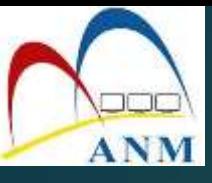

#### 5. Notifikasi emel kepada pengguna akan dihantar memaklumkan pengguna telah didaftarkan di dalam sistem.

Pengesahan Alamat E-mel Pengguna

Assalamualaikum wbt. dan Salam Sejahtera

YBhg. Tan Srl/Datuk/Dato'/Datin/Tuan/Puan FATIMAH UWARDAH BINTI HASHIM,

Dengan hormatnya perkara di atas dirujuk.

2. Untuk maki ana tuan/ puan telah didaftarkan sebagai pengguna baharu Sijil Digital Token bagi MyCukai oleh Pentadbir GPKI.<br>Sila kiik di sini anagesahkan pendaftaran dan e-mel pengguna. Pautan pengesahan e-mel akan tamat

Sebarang pertanyaan tuan/puan hendaklah dikemukakan kepada Meja Bantuan MyGPKI melalui pautan https://gpkidesk.mampu.gov.my.

Sekian, terima kasih.

#### Pentadbir Sistem GPKI

E-mei ini merupakan janaan komputer. Tiada sebarang maklum baias diperlukan.

#### 6. Klik pautan **di sini** untuk mengesahkan emel dan pendaftaran pengguna dan skrin berikut dipaparkan

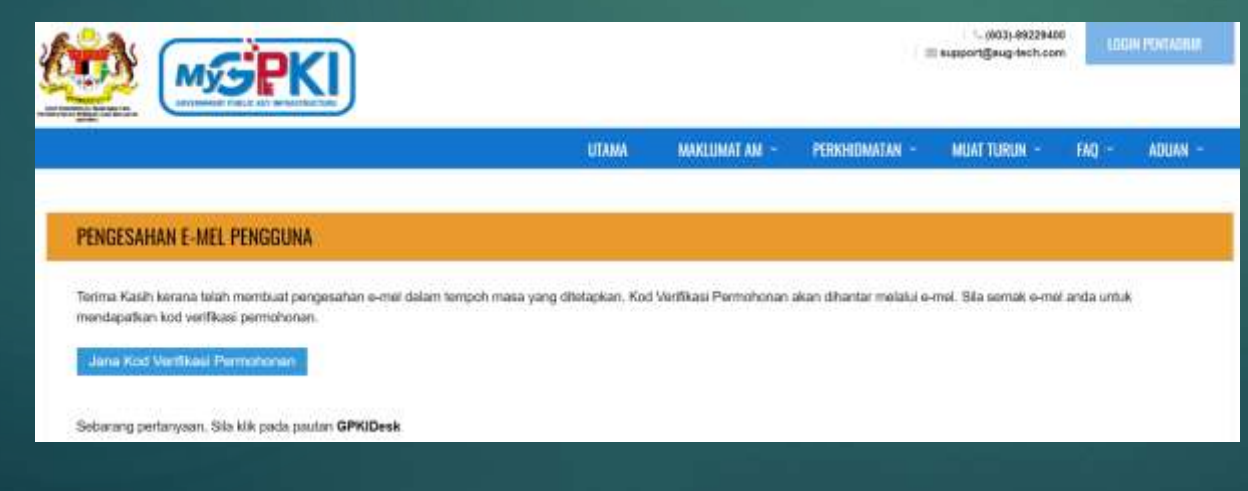

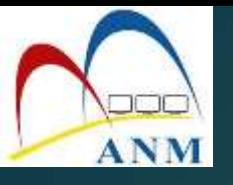

7. Klik butang **[Jana Kod Verifikasi Permohonan]** untuk menjana Kod Verifikasi Permohonan.

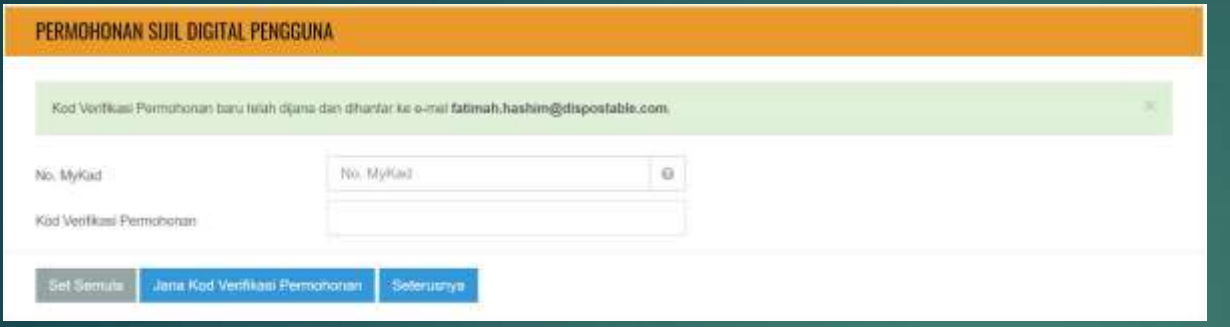

- 8. Kod Verifikasi Permohonan akan dihantar ke emel pengguna.
- 9. Isikan maklumat Permohonan Baharu di Portal GPKI setelah menerima Kod Verifikasi melalui emel pengguna. (Kod verifikasi sah dalam tempoh 24 jam setelah dijana)

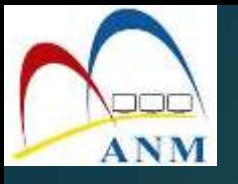

#### 10. Klik pada menu **[Perkhidmatan] > [Permohonan Sijil Digital Pengguna]** dan pilih sub menu **[Permohonan Sijil Digital Pengguna]**

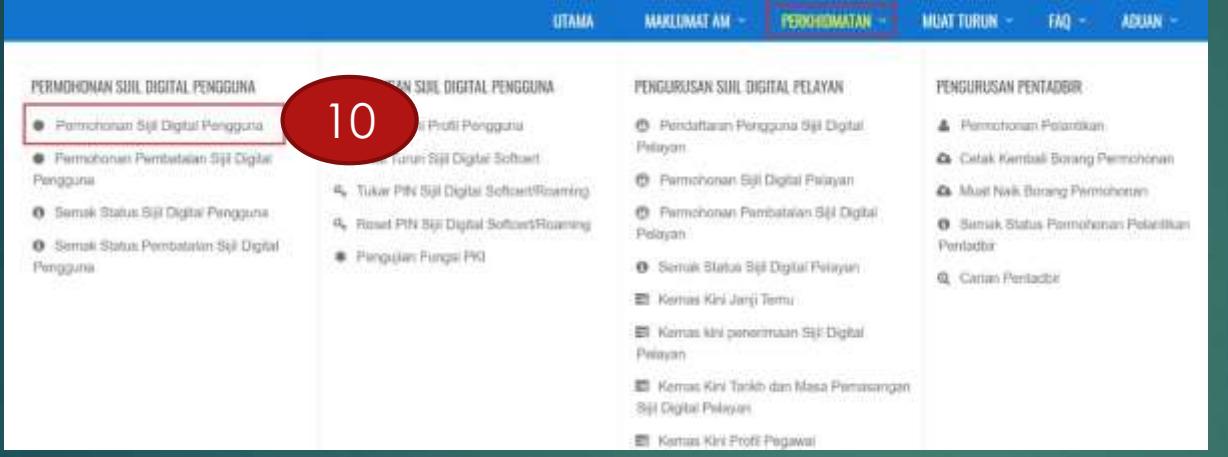

#### 11. Masukkan **[No MyKad]** dan **[Kod Verifikasi Permohonan]** dan klik butang **[Seterusnya]**

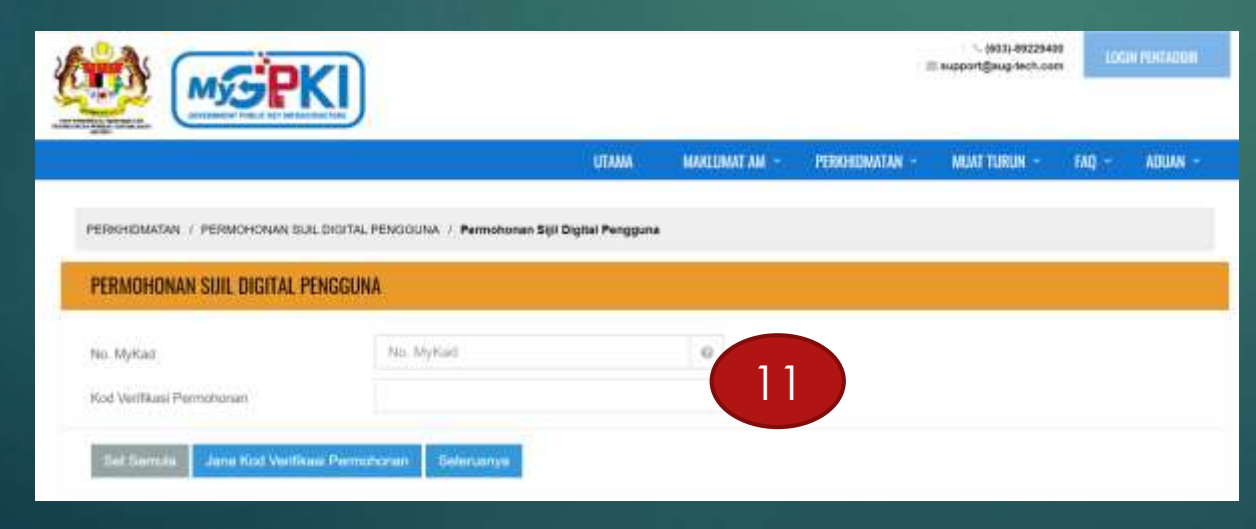

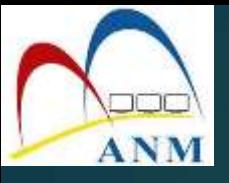

#### 12. Lengkapkan butiran peribadi (Maklumat Pengguna) seperti di bawah

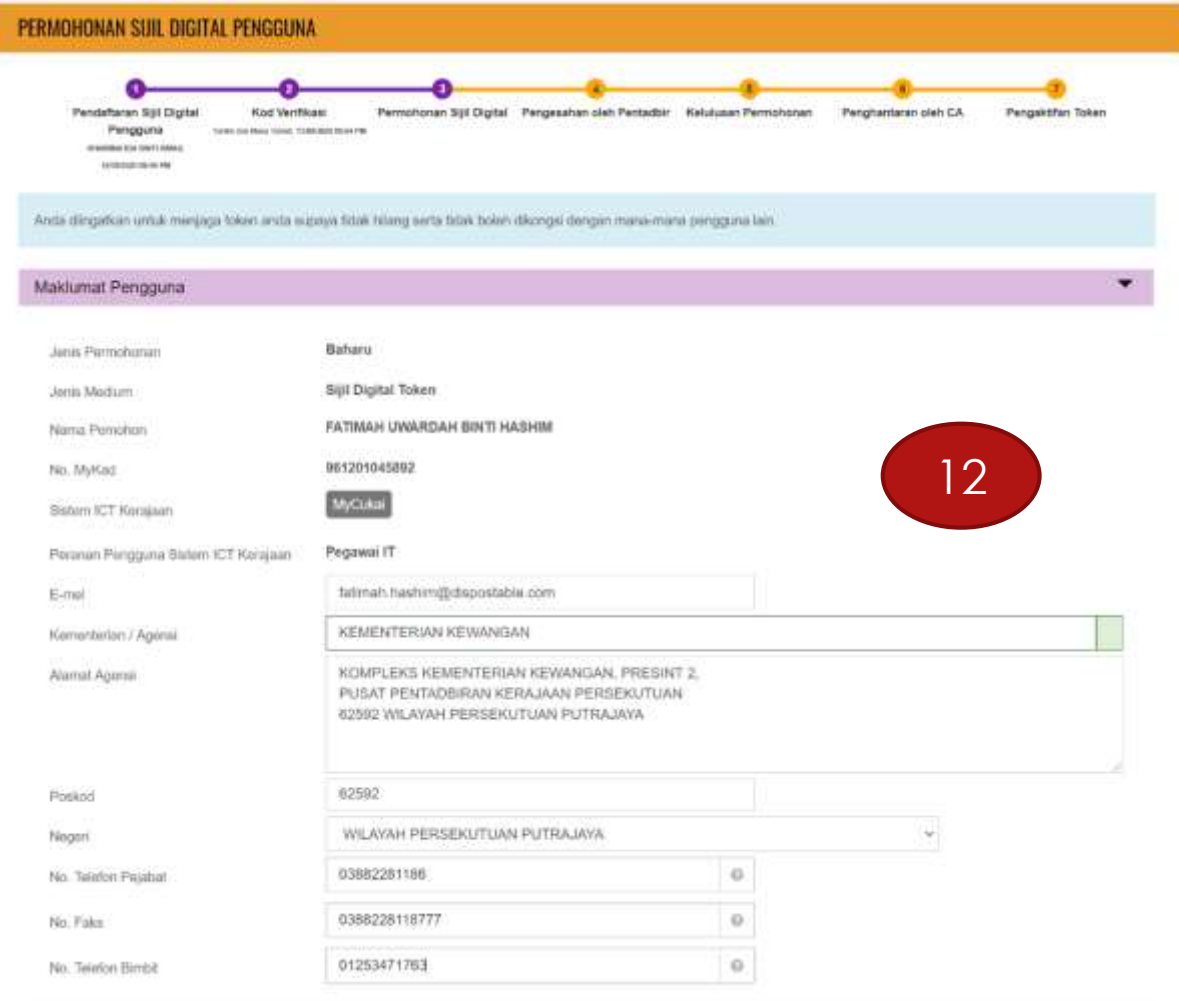

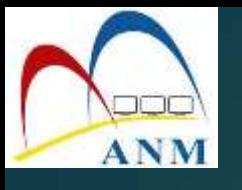

13. Lengkapkan (Maklumat Berhubung Penggunaan Sijil Digital) seperti di bawah dan klik butang **[Hantar]** untuk AP membuat pengesahan.

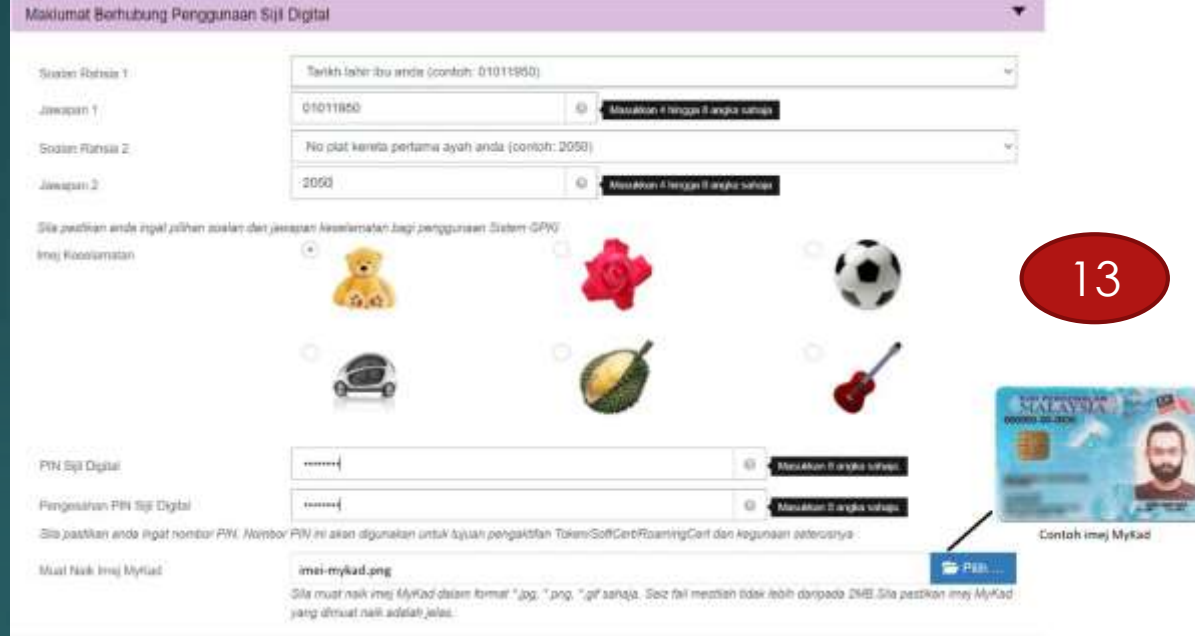

#### 14. Cetak Borang Permohonan

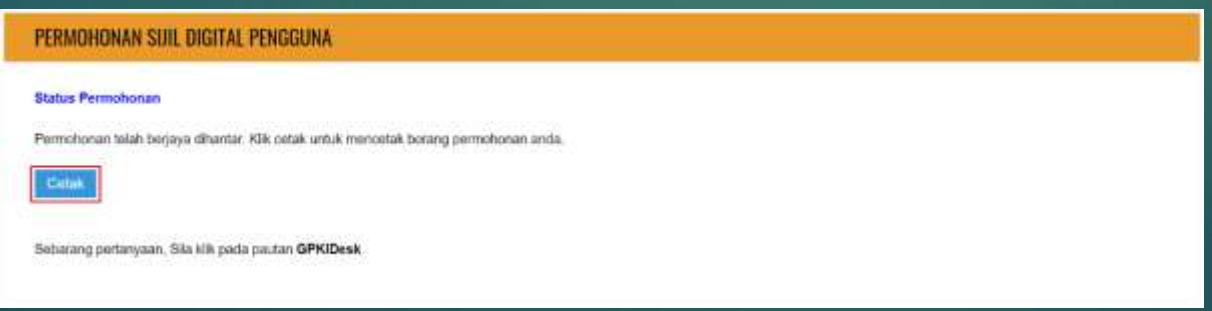

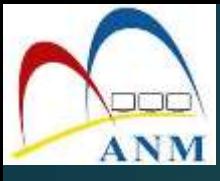

# PEMBAHARUAN SIJIL DIGITAL TOKEN (RENEW)

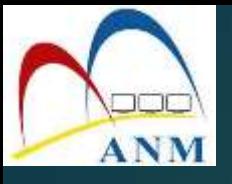

- 1. Pengguna terima emel notifikasi memaklumkan sijil akan tamat tempoh dalam tempoh 30 hari atau 15 hari dari tarikh tamat tempoh beserta Kod Verifikasi Permohonan.
- 2. Klik pada menu **[Perkhidmatan] > [Permohonan Sijil Digital Pengguna]** dan pilih sub menu **[Permohonan Sijil Digital Pengguna]**

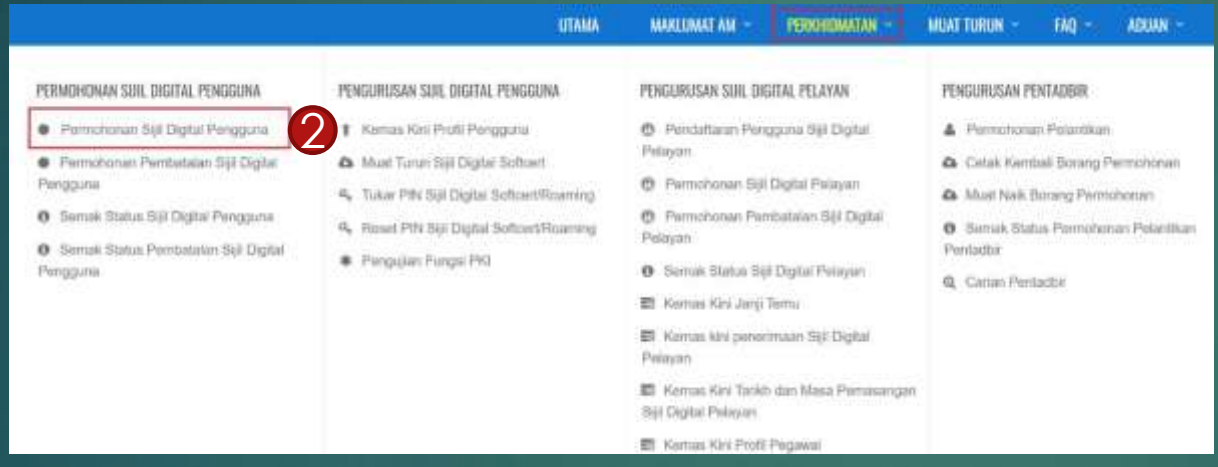

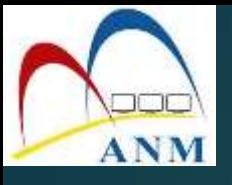

- 3. Skrin berikut akan dipaparkan.
- 4. Masukkan **[No MyKad]** dan pilih **[Ya]** atau **[Tidak]** pada bahagian **[Adakah token masih ada dengan anda]**

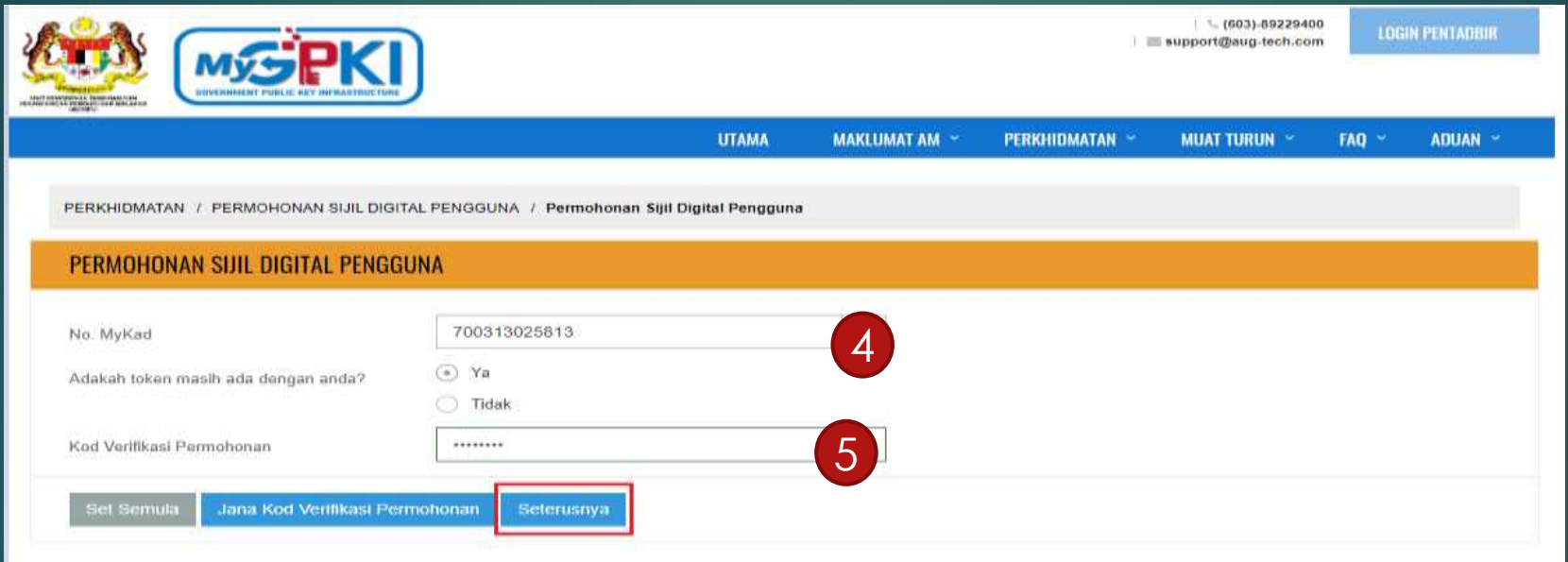

5. Masukkan **[Kod Verifikasi Permohonan]** yang diterima melalui emel dan klik **[Seterusnya]**

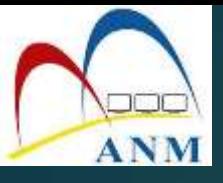

#### 6. Skrin berikut akan dipaparkan.

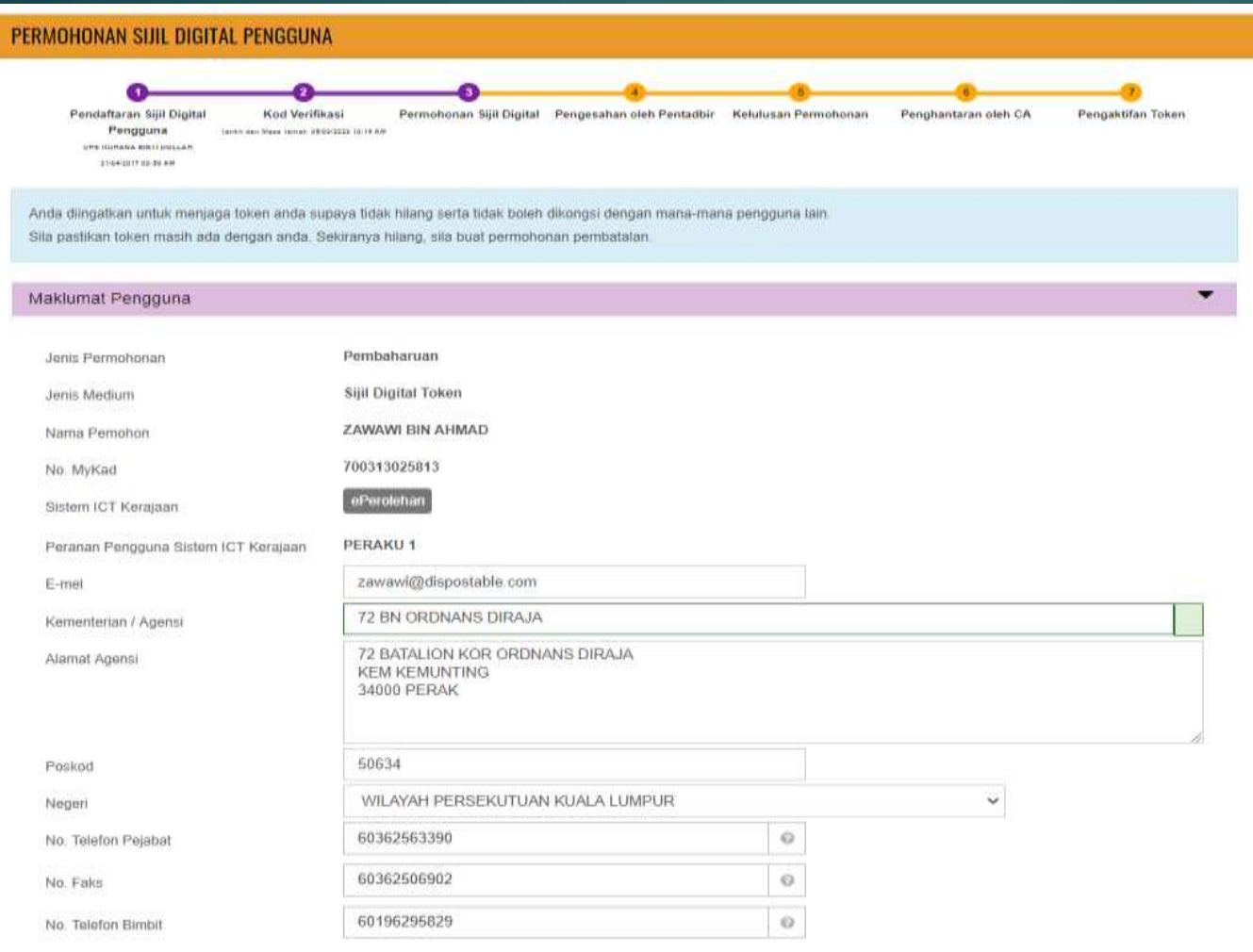

#### **Nota**

- Maklumat Pengguna dahulu akan dipaparkan
- Pengguna boleh menukar alamat (jika ada pertukaran alamat), menukar imej MyKad (sekiranya ada pertukaran MyKad)

- Semua medan wajib diisi

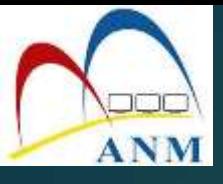

#### 7. Kemaskini Maklumat Berhubung Penggunaan Sijil Digital.

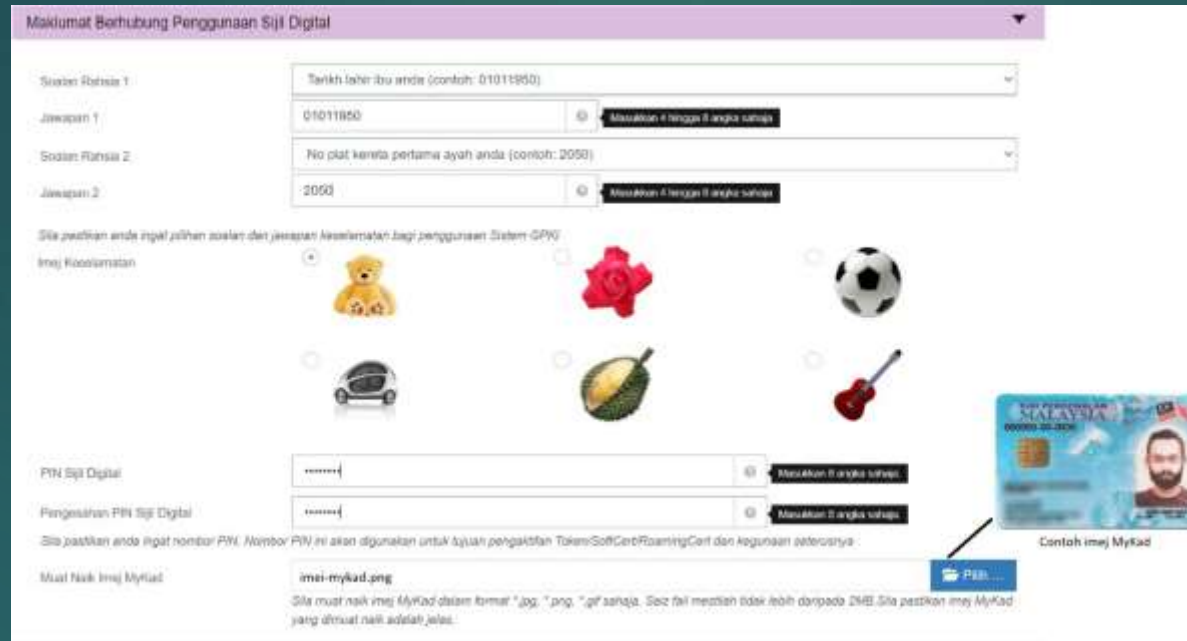

#### 8. Tandakan **√** pada semua kotak dan **[Hantar**] untuk pengesahan AP.

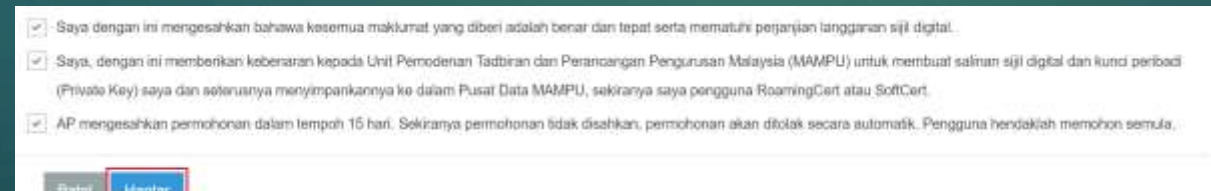

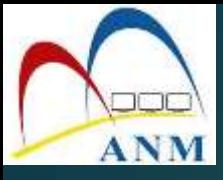

# PEMBATALAN DAN PENGGANTIAN SIJIL DIGITAL

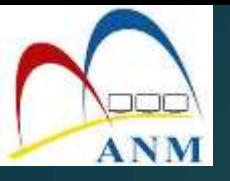

## **Pembatalan Sijil Digital**

#### SEBAB-SEBAB PEMBATALAN

1. Sijil digital telah disalahguna 2. Sijil digital rosak atau *corrupt 3.* Terdapat kesalahan pada nama atau No. MyKad pengguna 4. Bersara dan Perletakan jawatan

#### Nota:

Pengguna perlu menyediakan dokumen sokongan sewaktu membuat permohonan pembatalan

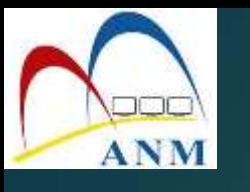

#### 1. Klik pada menu **[Perkhidmatan] > [Permohonan Sijil Digital Pengguna]** dan pilih sub menu **[Permohonan Pembatalan Sijil Digital Pengguna ]**

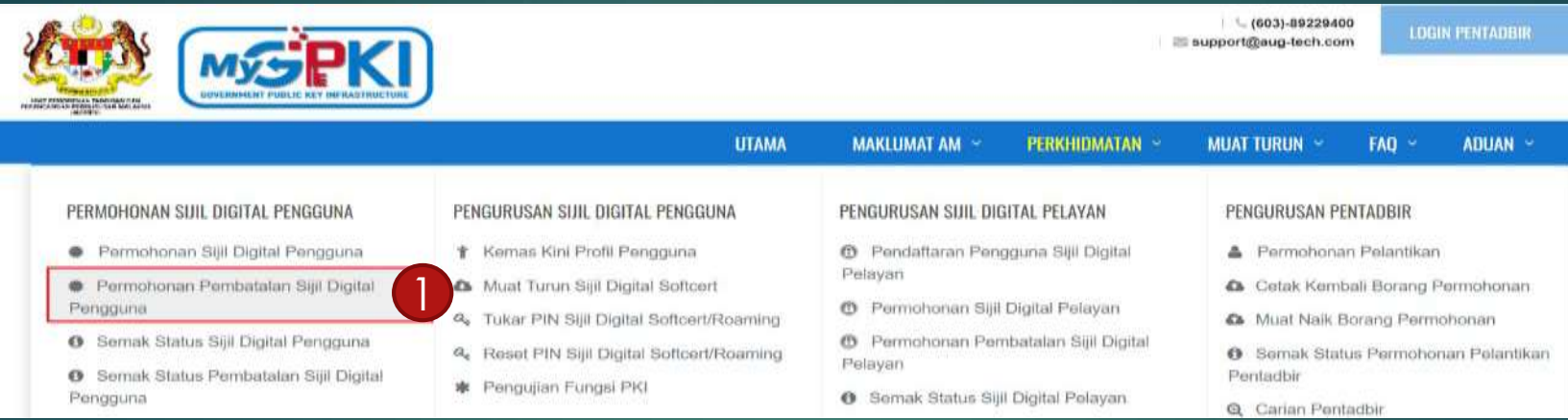

- 2. Pengguna perlu membuat aduan di Meja Bantuan GPKI terlebih dahulu untuk mendapatkan **no tiket aduan**
- 3. Pengguna juga perlu memuat naik surat rasmi mengikut templat yang diberi

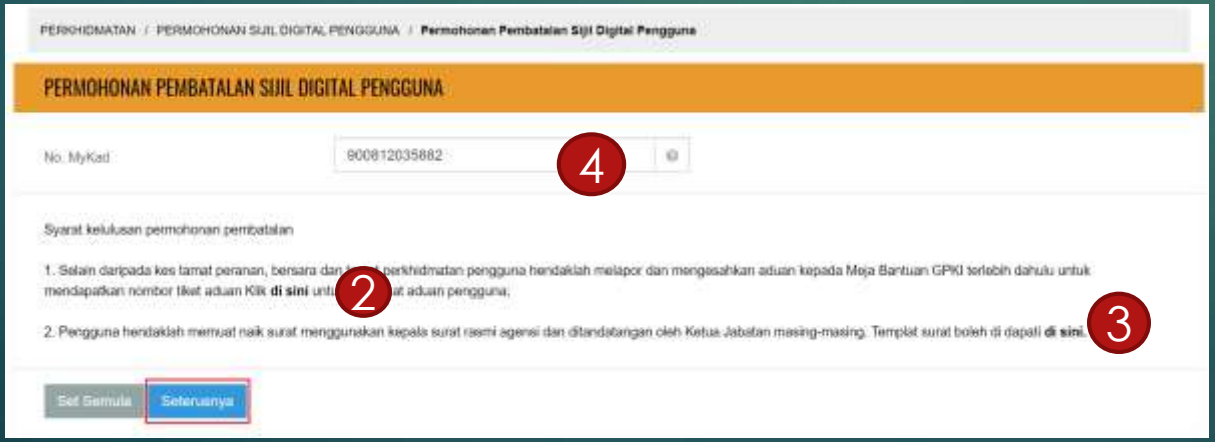

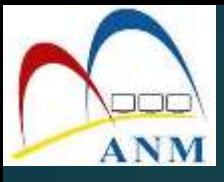

- 4. Masukkan [No MyKad] dan klik butang [Seterusnya].
- 5. Masukkan maklumat Soalan Rahsia dan Jawapan. Klik butang klik butang [Seterusnya].

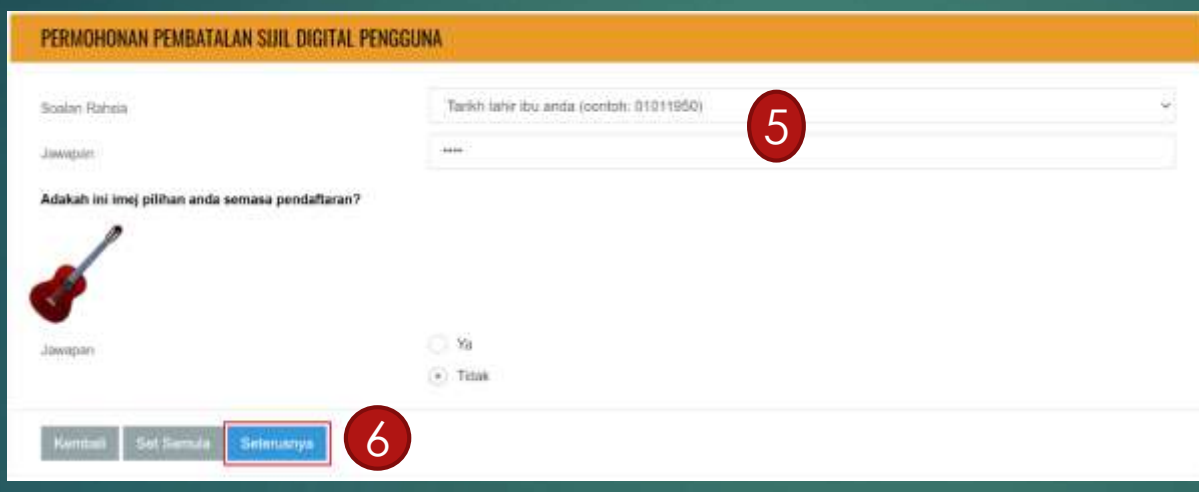

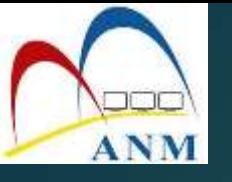

#### 4. Pilih [Sebab Pembatalan] dan lengkapkan maklumat yang diperlukan.

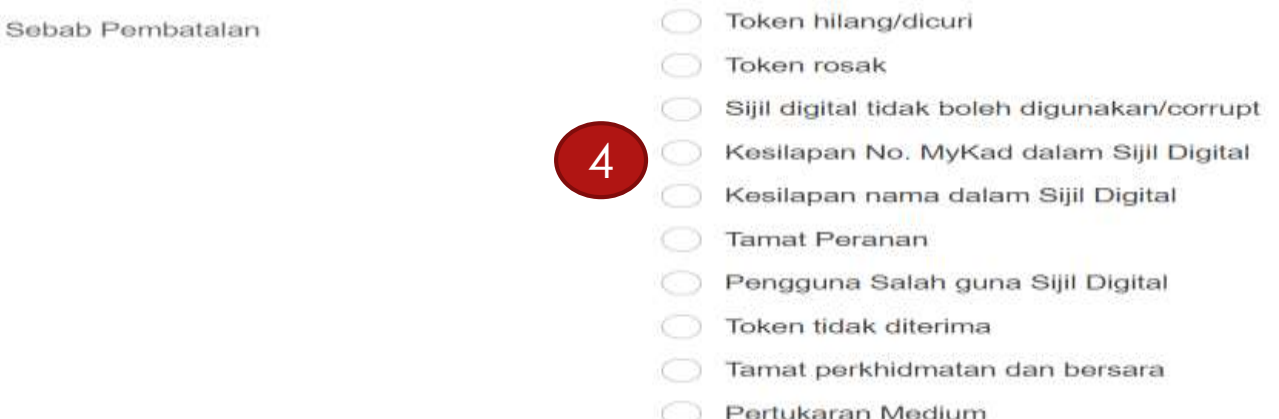

#### 5. Sistem akan memaparkan status permohonan pembatalan seperti berikut.

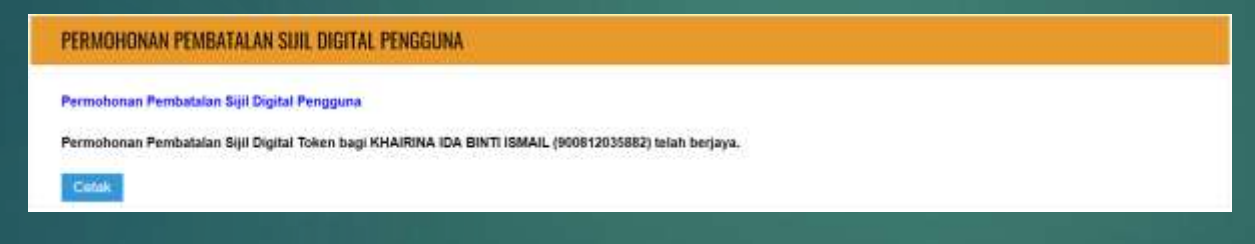

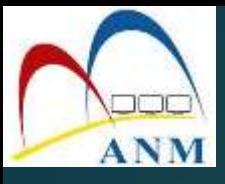

- 6. Pengguna akan terima emel makluman beserta Kod Verifikasi Permohonan bagi permohonan penggantian token bagi token rosak dan hilang.
- 7. Pengguna perlu membuat permohonan penggantian di Portal GPKI **Langkah-langkah permohonan penggantian sama seperti permohonan pembaharuan Sijil Digital Pengguna.**

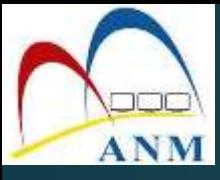

### PERPINDAHAN JABATAN PENGGUNA

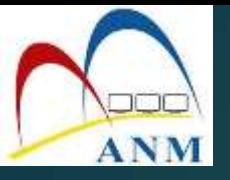

## PERPINDAHAN JABATAN PENGGUNA

- 1. Login sebagai Pentadbir di Portal GPKI.
- 2. Klik pada menu [Pengurusan Pengguna]. Klik sub menu [Kemas Kini Profil Pengguna]
- 3. Masukkan [No MyKad]
- 4. Klik butang [Perpindahan Jabatan]

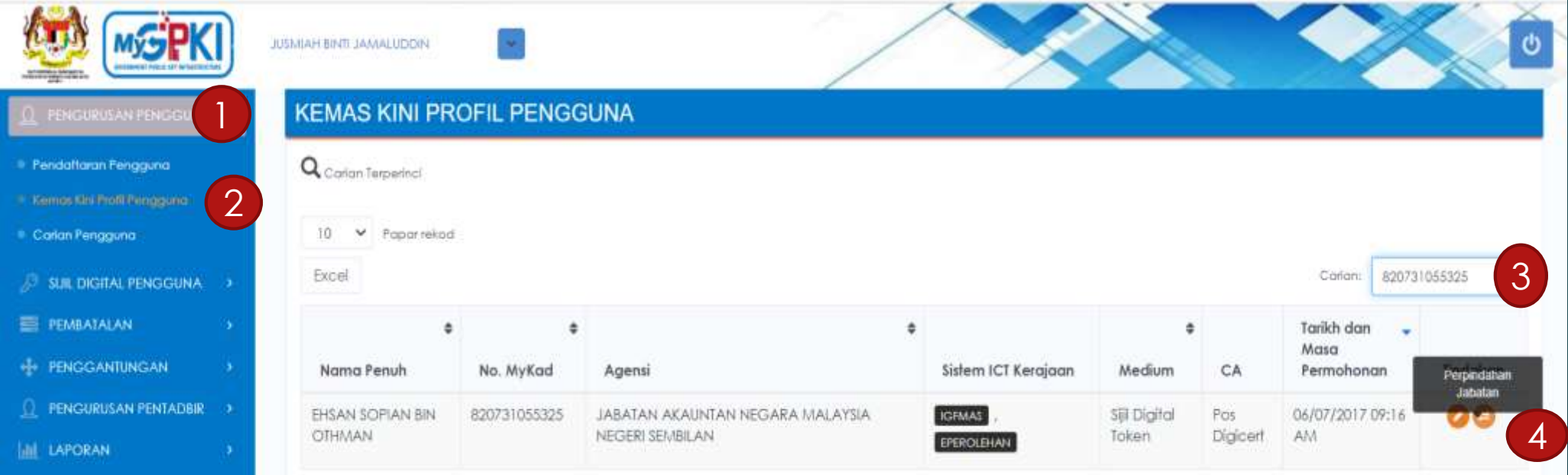

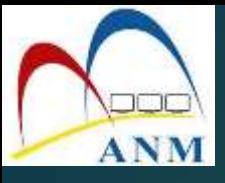

#### 5. Pilih Kementerian/ Agensi baru pengguna

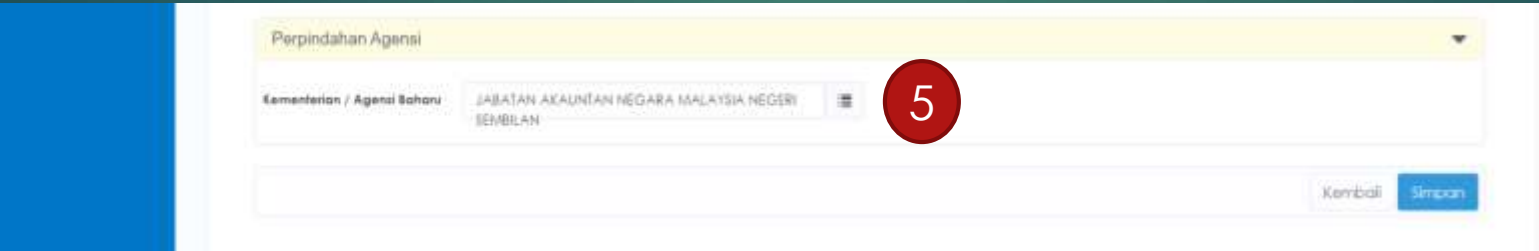

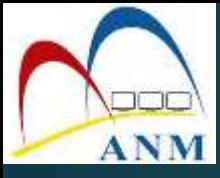

### PERMOHONAN PENTADBIR

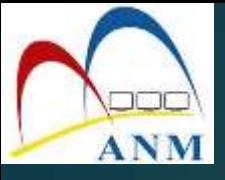

1. Klik pada menu **[Perkhidmatan] > [Pengurusan Pentadbir]** dan pilih sub menu **[Permohonan Pentadbir ]**

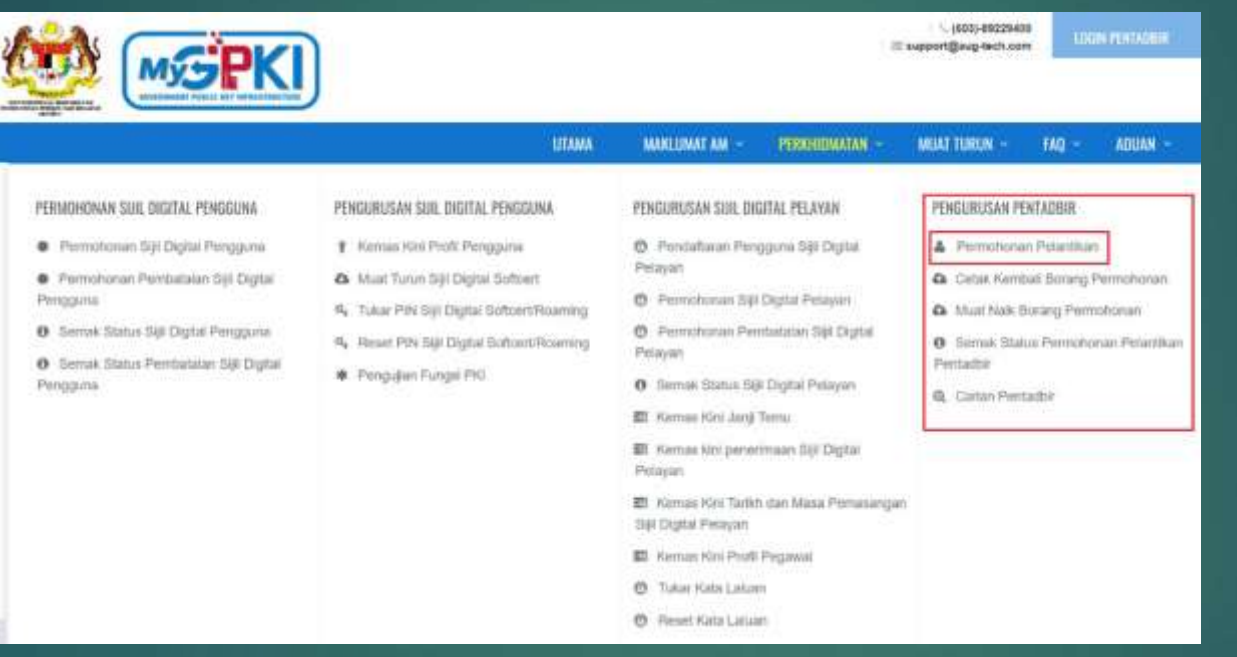

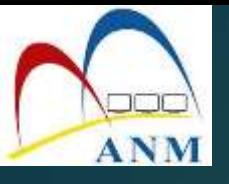

#### 2. Skrin berikut akan dipaparkan.

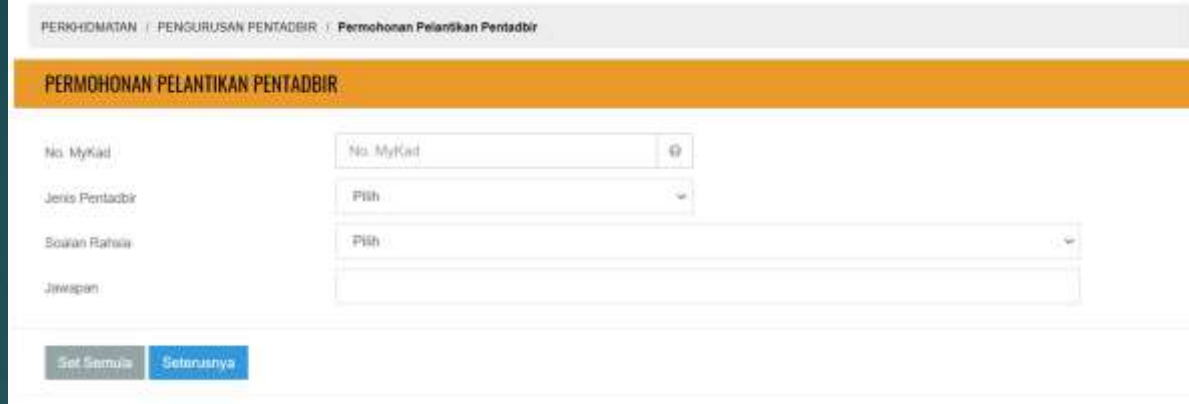

3. Masukkan **[No MyKad]** dan **[Jenis Pentadbir**]. Pilih **[Soalan Rahsia]** dan **[Jawapan].** Klik **[Seterusnya]** dan skrin berikut dipaparkan**.**

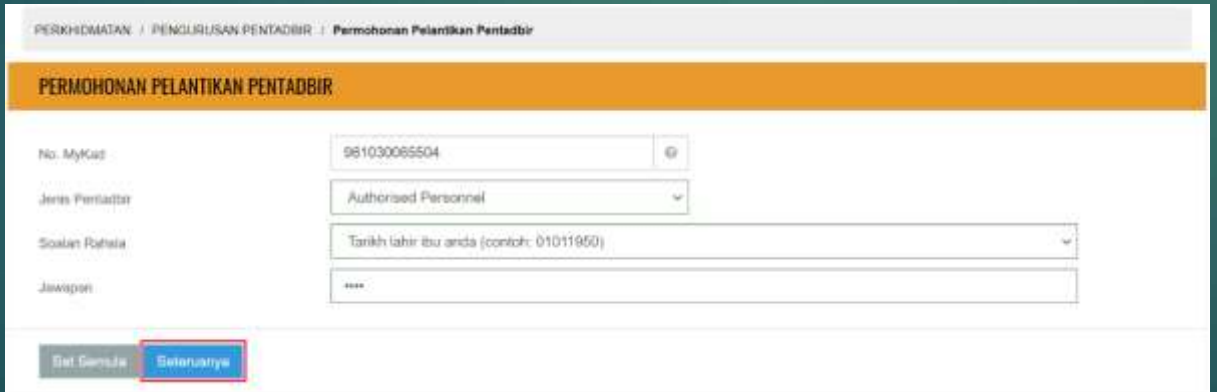

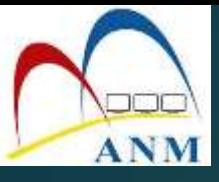

#### 4. Tandakan √ pada kotak checkbox dan klik butang **[Hantar]**

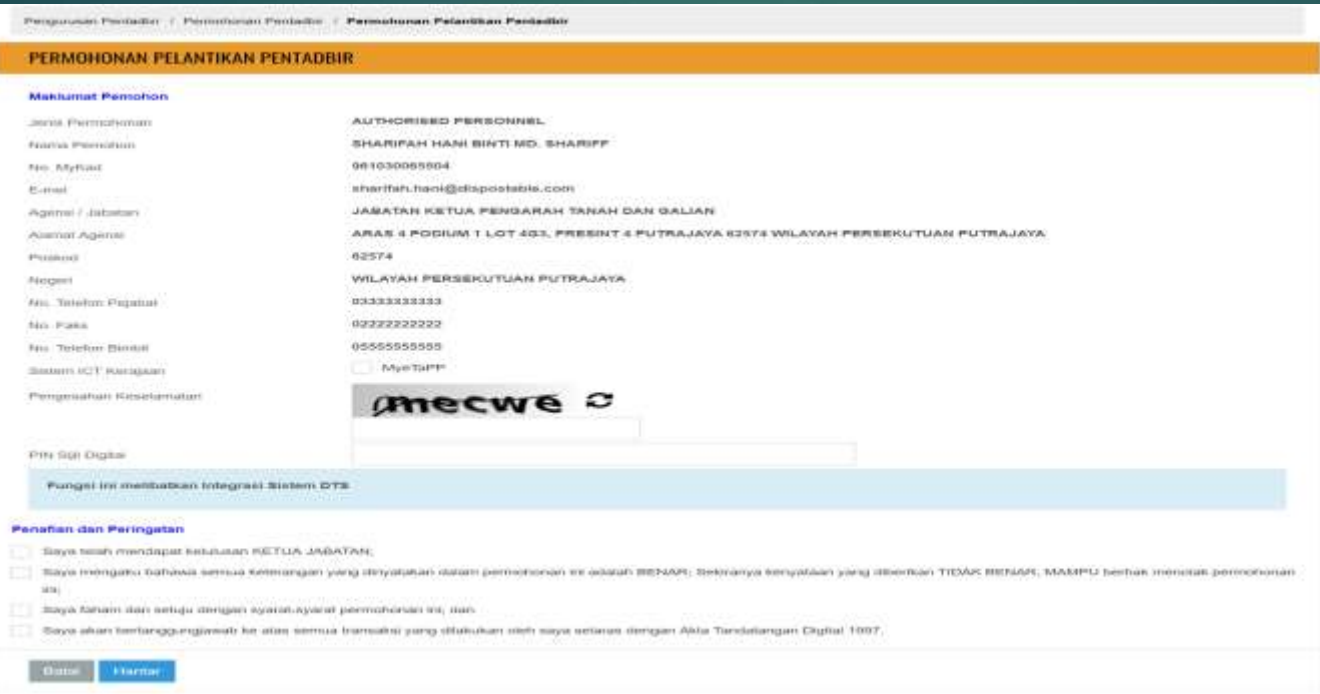

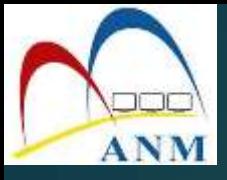

5. Skrin berikut akan dipaparkan. Cetak borang permohonan untuk mendapatkan tandatangan Ketua Jabatan dan seterusnya borang akan dimuat naik

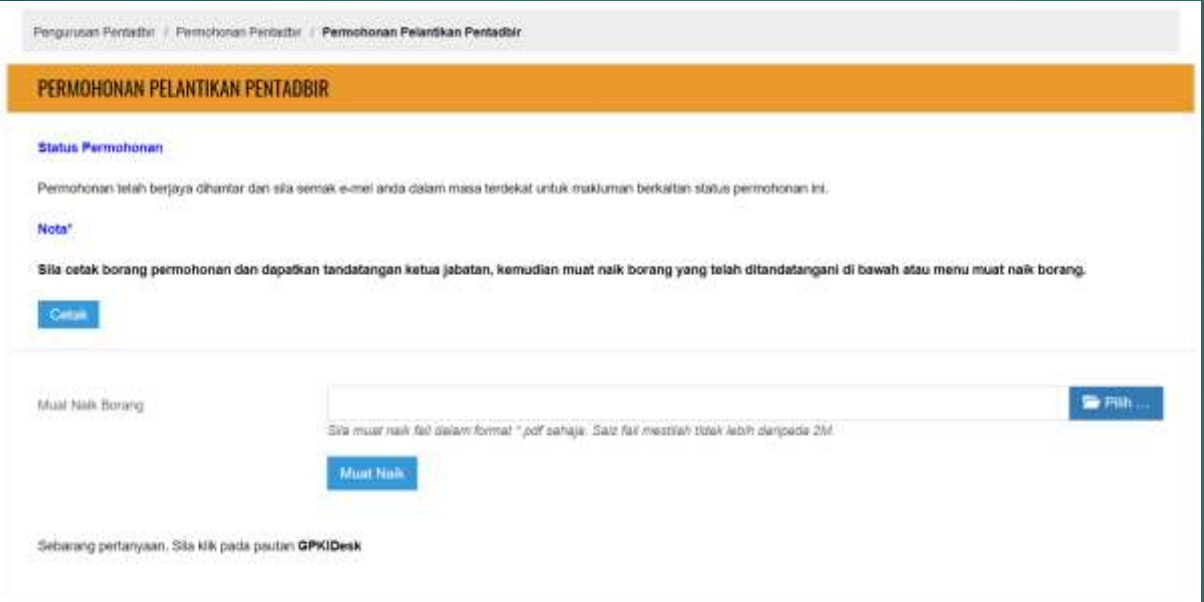

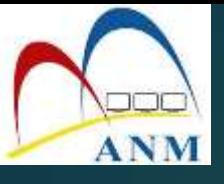

#### 6. Contoh borang yang dimuat turun.

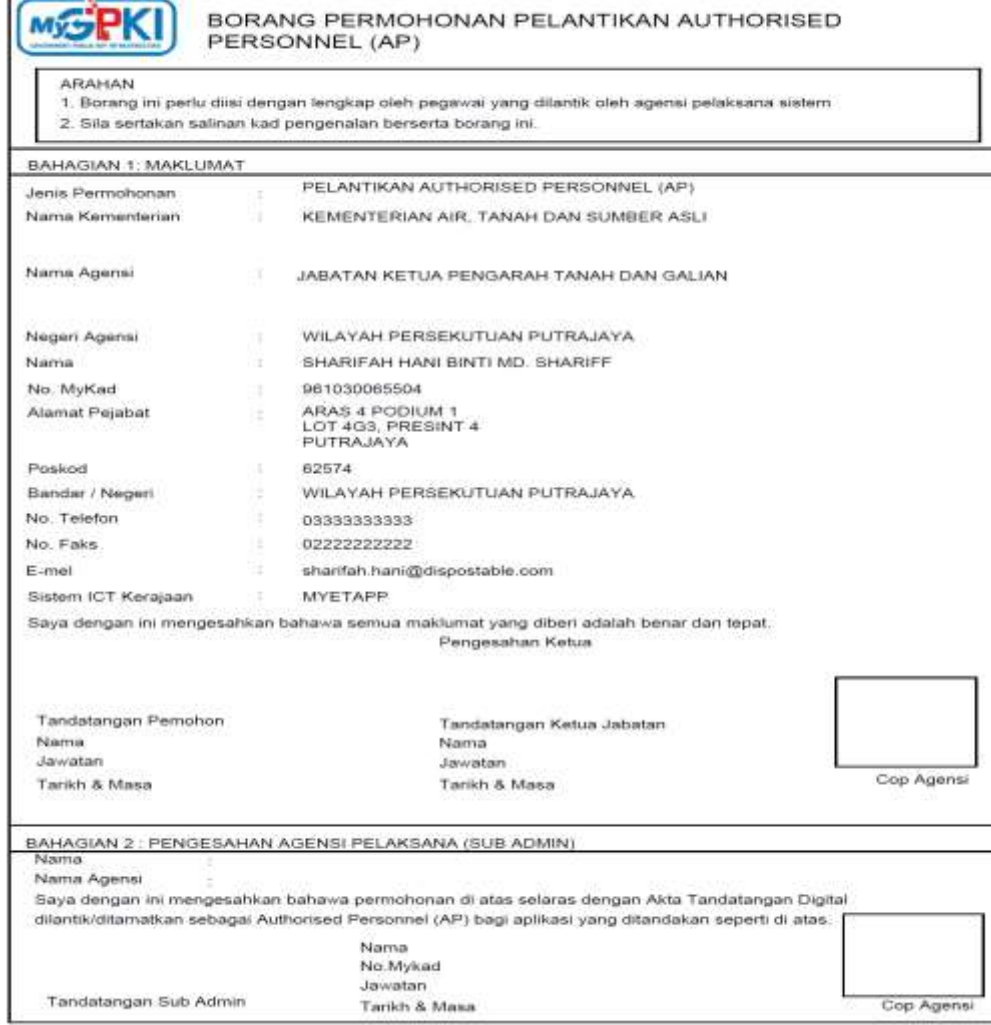

7. Borang yang telah ditandatangan perlu diimbas dan dimuat naik untuk kelulusan Sub Admin.